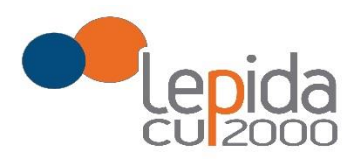

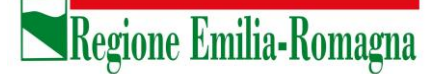

Allegato B

# **Portale per l'iscrizione on line**

# **alle graduatorie aziendali**

# **per incarichi a tempo determinato**

**nei settori della medicina generale convenzionata**

# **GUIDA ALL'UTILIZZO**

Lepida S.c.p.A.

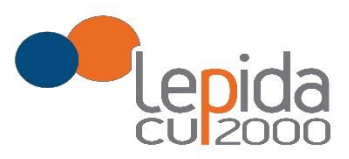

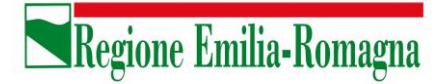

#### **INDICE**

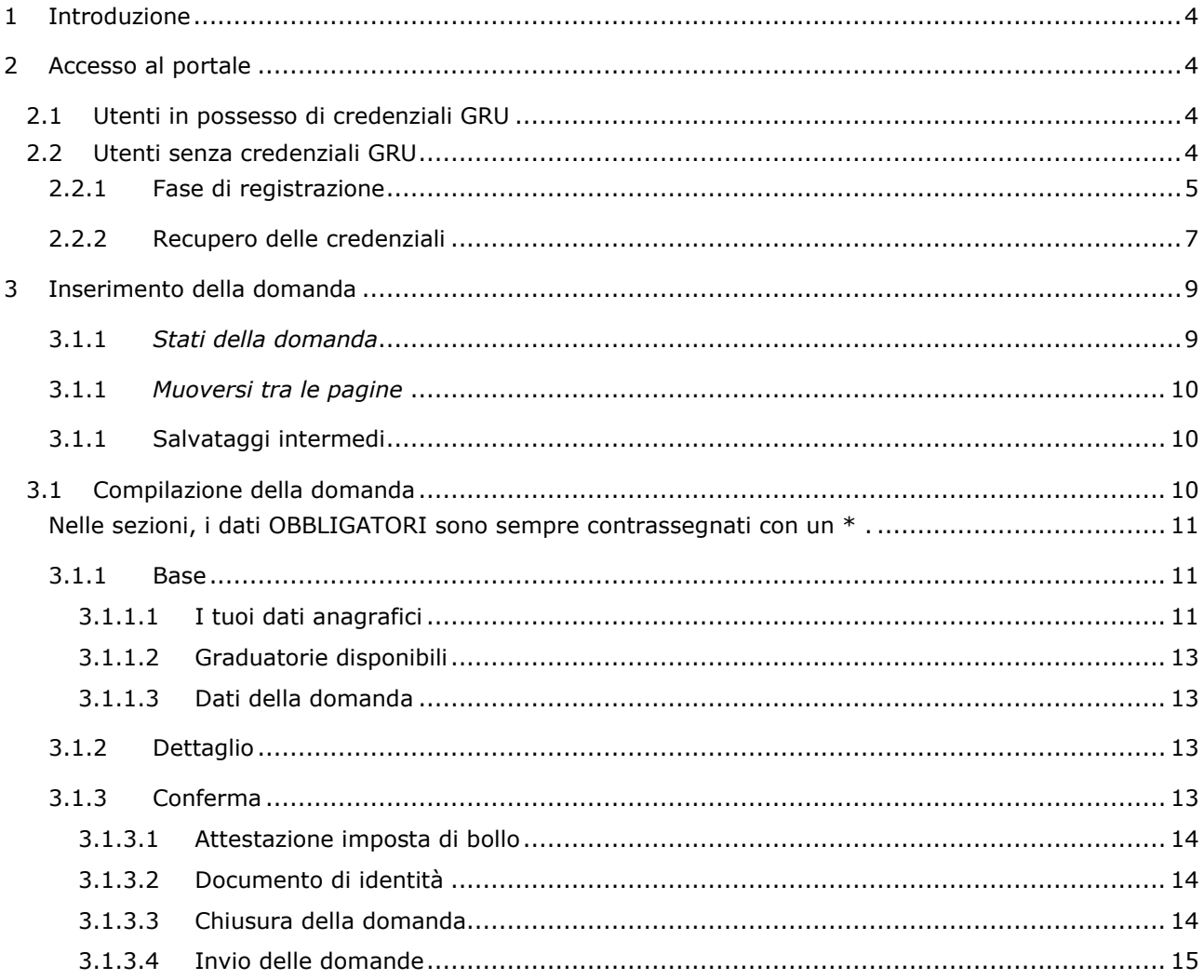

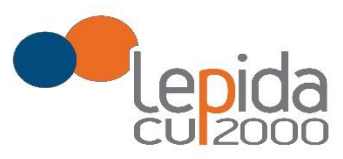

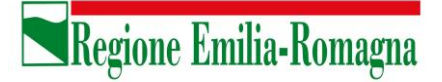

#### **INDICE DELLE FIGURE**

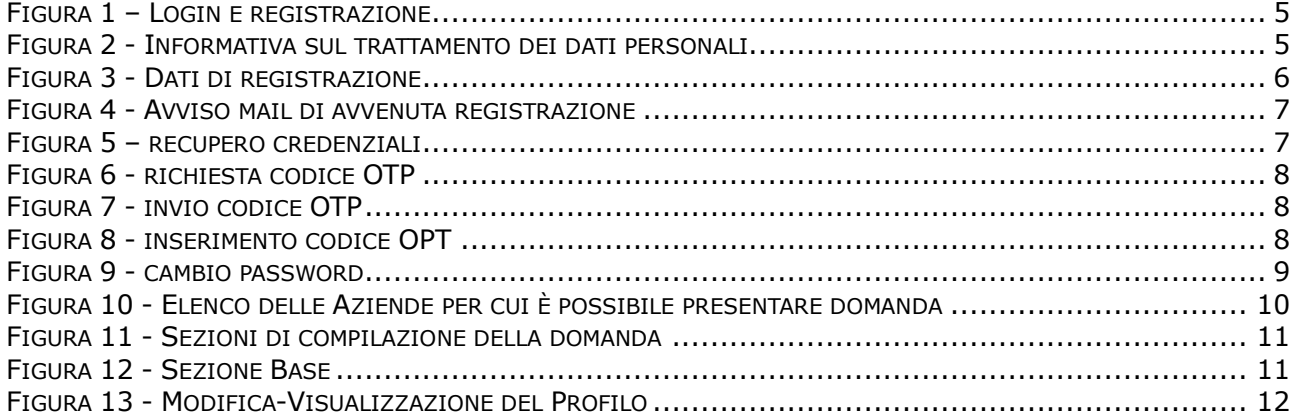

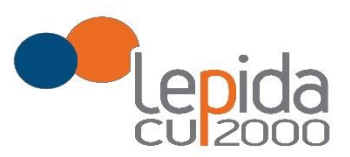

# <span id="page-3-0"></span>1 Introduzione

Il presente documento descrive la procedura di registrazione al portale del sistema GRU (Gestione Risorse Umane) per l'inoltro della domanda di iscrizione alle graduatorie aziendali per incarichi a tempo determinato nei settori della medicina generale convenzionata e descrive inoltre le modalità di inserimento della domanda.

Nel seguito il portale sarà indicato con PGA (Portale Graduatorie Aziendali).

# <span id="page-3-2"></span><span id="page-3-1"></span>2 Accesso al portale

### 2.1 Utenti in possesso di credenziali GRU

<span id="page-3-3"></span>Gli utenti in possesso di credenziali GRU, una volta collegati al sistema GRU, avranno una voce di menu apposita che li collega al PGA senza doversi autenticare.

### 2.2 Utenti senza credenziali GRU

Gli utenti non in possesso di credenziali GRU, dovranno collegarsi al PGA digitando il seguente URL [https://graduatorieaziendaliweb-gru.progetto-sole.it](https://graduatorieaziendaliweb-gru.progetto-sole.it/) e dovranno registrarsi per ottenere le credenziali<sup>1</sup>.

Per l'utilizzo del portale è richiesto uno dei seguenti browser:

- Chrome 56 e successivi
- Firefox 51 e successivi
- Internet Explorer 11
- Microsoft Edge
- Safari MacOS 8.0 e successivi

Collegandosi al portale viene visualizzata la seguente maschera:

-

 $<sup>1</sup>$  Questa modalità di accesso: registrazione e URL può essere utilizzata anche da utenti in</sup> possesso di credenziali GRU

Lepida S.c.p.A.

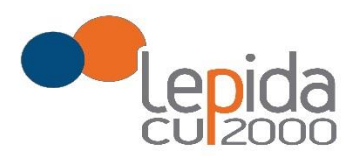

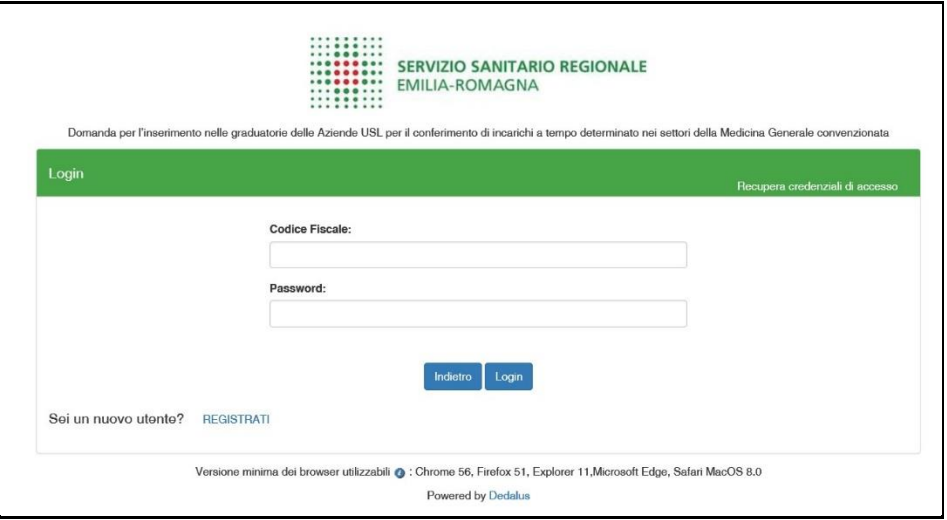

*Figura 1 – Login e registrazione*

<span id="page-4-1"></span>da cui è possibile:

- effettuare il login se si possiedono già le credenziali di accesso
- registrarsi per ottenere le credenziali di accesso
- <span id="page-4-0"></span>• recuperare la password in caso di smarrimento/dimenticanza

#### 2.2.1 Fase di registrazione

Selezionando REGISTRATI si apre la schermata in cui inserire i dati per la registrazione; tali dati sono i primi dati che vanno a comporre il Profilo Utente.

La pagina mostra l'informativa sul trattamento dei dati personali a cui, dopo averne presa visione, occorre dare il consenso per poter salvare i dati di registrazione

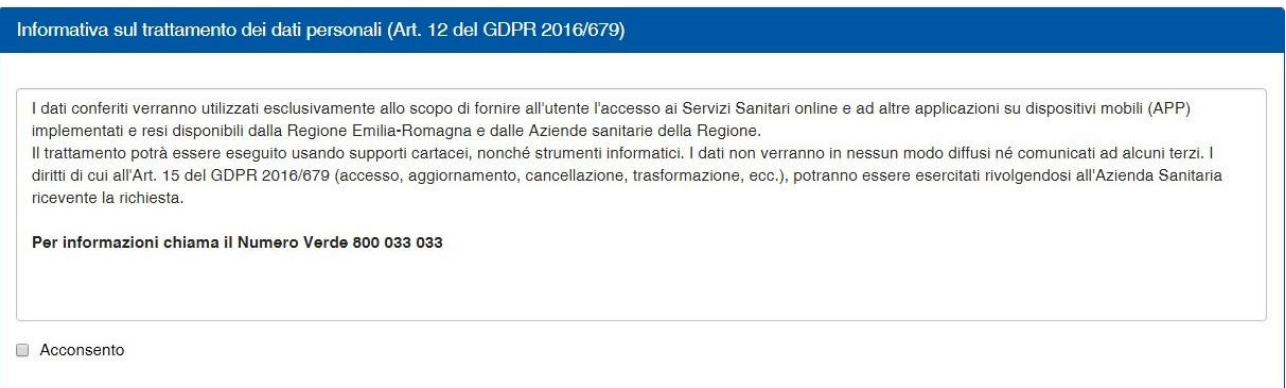

<span id="page-4-2"></span>*Figura 2 - Informativa sul trattamento dei dati personali*

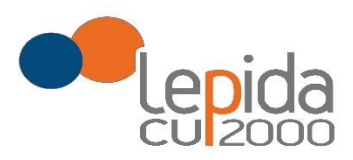

I dati necessari per la registrazione sono contrassegnati da \*

Nazione, Provincia e Comune sono selezionabili da menu a tendina; la lista dei Comuni è condizionata dalla Provincia selezionata in precedenza.

Compilata la maschera , con il tasto Registrami, si salvano i dati e un messaggio comunica l'avvenuta registrazione; chiudendo il messaggio si è automaticamente ridiretti sulla pagina di login.

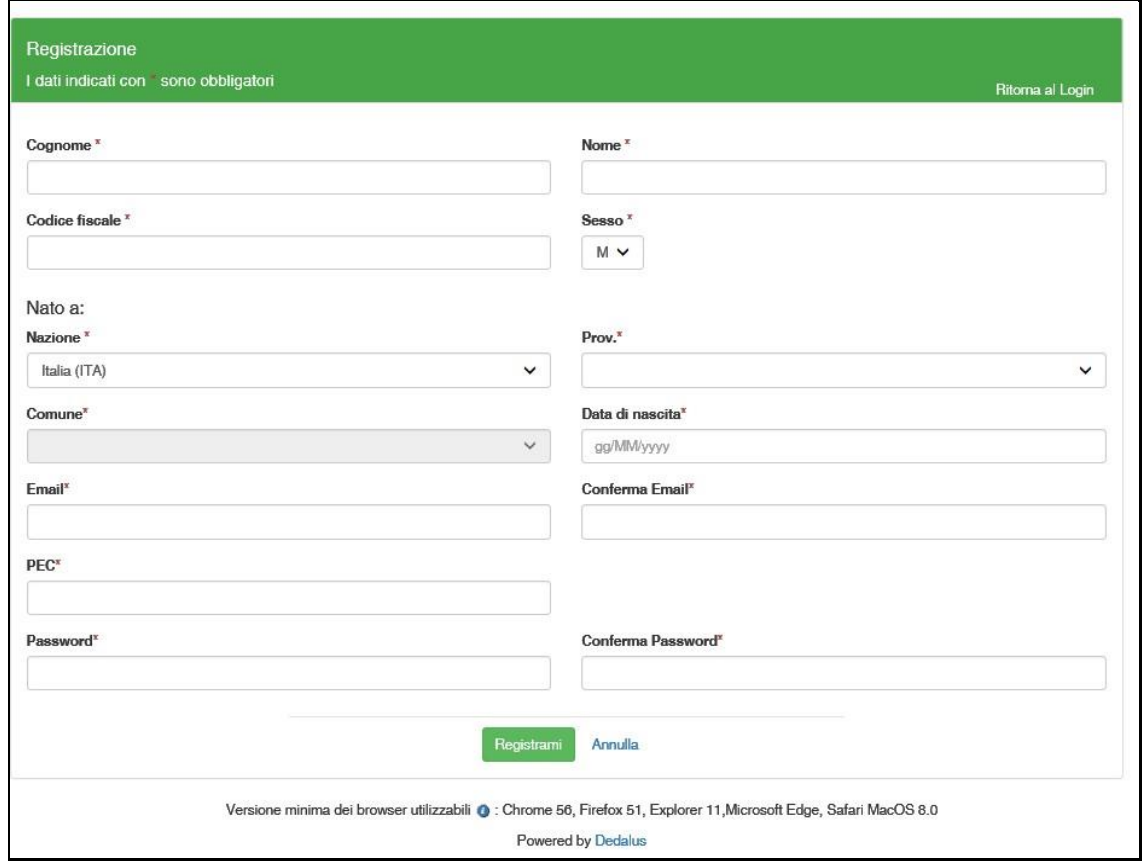

*Figura 3 - Dati di registrazione*

<span id="page-5-0"></span>La conferma di avvenuta registrazione, viene anche inviata all'indirizzo di posta elettronica normale (Email) rilasciato dall'utente.

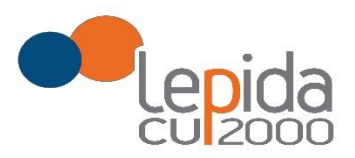

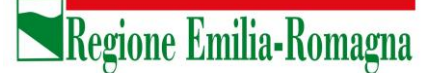

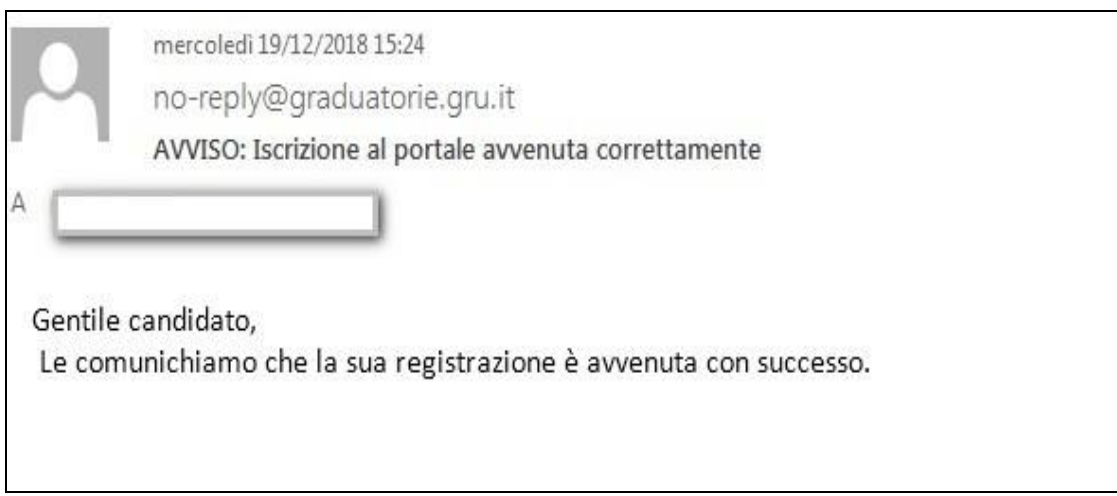

*Figura 4 - Avviso mail di avvenuta registrazione*

#### 2.2.2 Recupero delle credenziali

<span id="page-6-1"></span><span id="page-6-0"></span>Le credenziali di accesso sono:

- il Codice Fiscale
- la Password che l'utente ha impostato in fase di registrazione.

Il sistema non registra la password in chiaro e qualora l'utente non la ricordi, occorre resettarla seguendo la seguente procedura:

 dalla schermata di Login [\(Figura 1\)](#page-4-1) premere il pulsante in alto a destra "Recupera credenziali di accesso"

<span id="page-6-2"></span>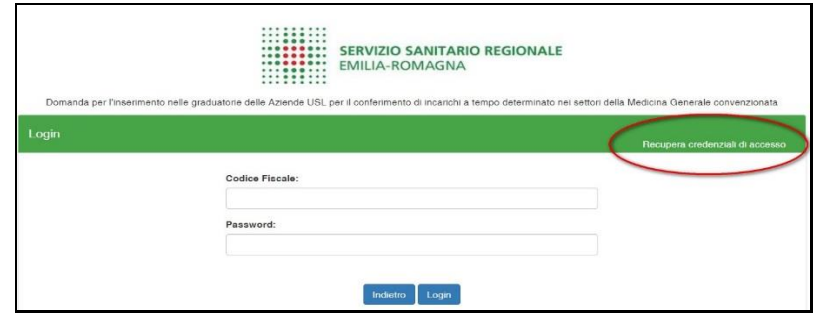

*Figura 5 – recupero credenziali*

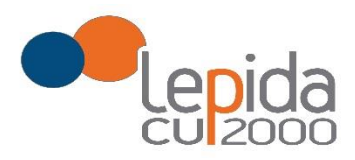

 nella schermata che si apre digitare il proprio Codice Fiscale e premere "invia un nuovo codice"

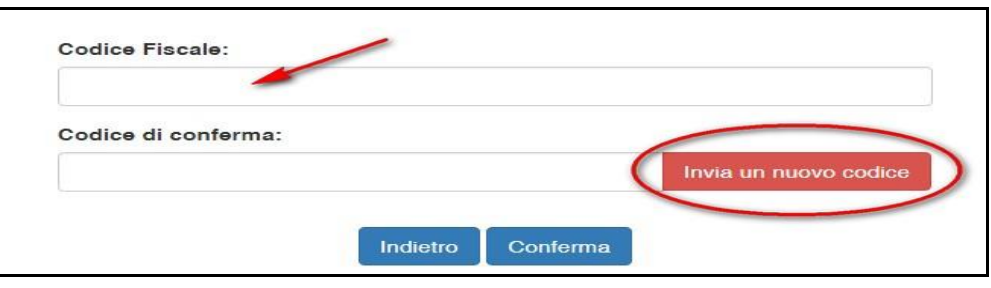

*Figura 6 - richiesta codice OTP*

<span id="page-7-0"></span> al medico richiedente viene inviato un codice OTP all'indirizzo mail (Email) che ha indicato quando si è registrato

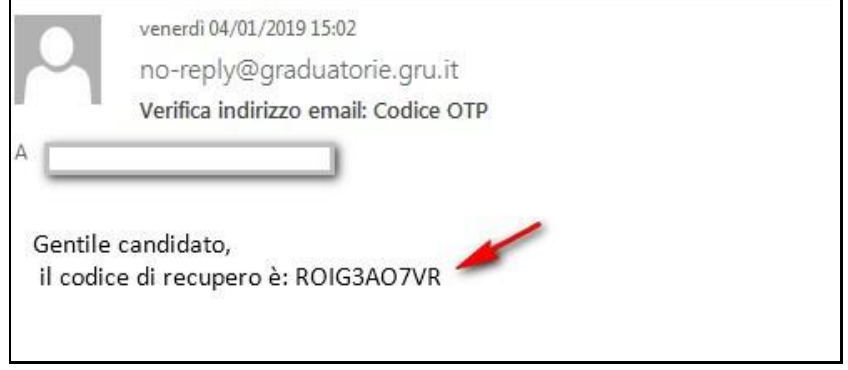

*Figura 7 - invio codice OTP*

<span id="page-7-1"></span>L'utente deve inserire il codice OTP ricevuto nell'apposito campo e premere Conferma

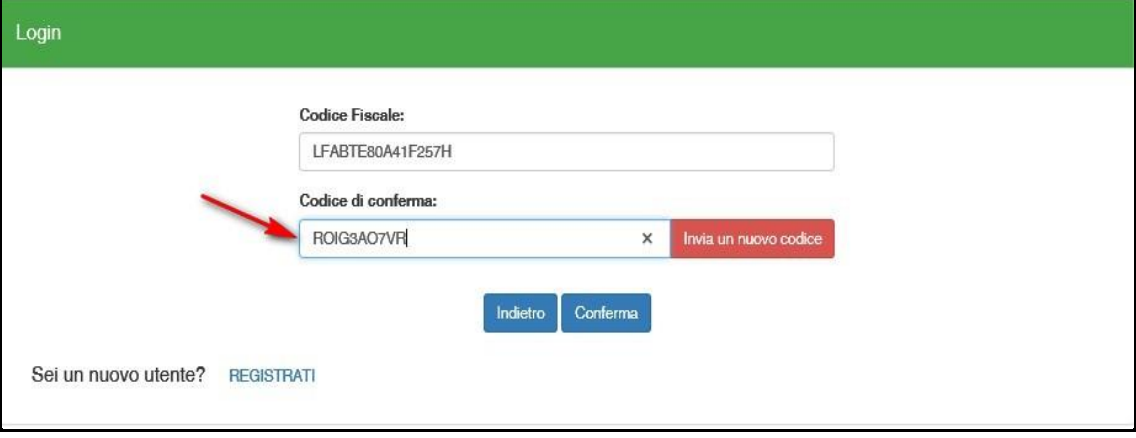

<span id="page-7-2"></span>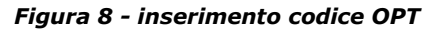

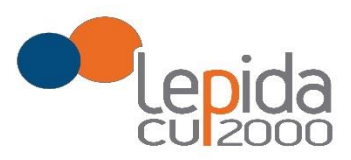

 Inserito il codice OTP, il sistema chiede il cambio password; inseriti i dati richiesti e premuto Conferma, un messaggio comunica l'avvenuto cambio

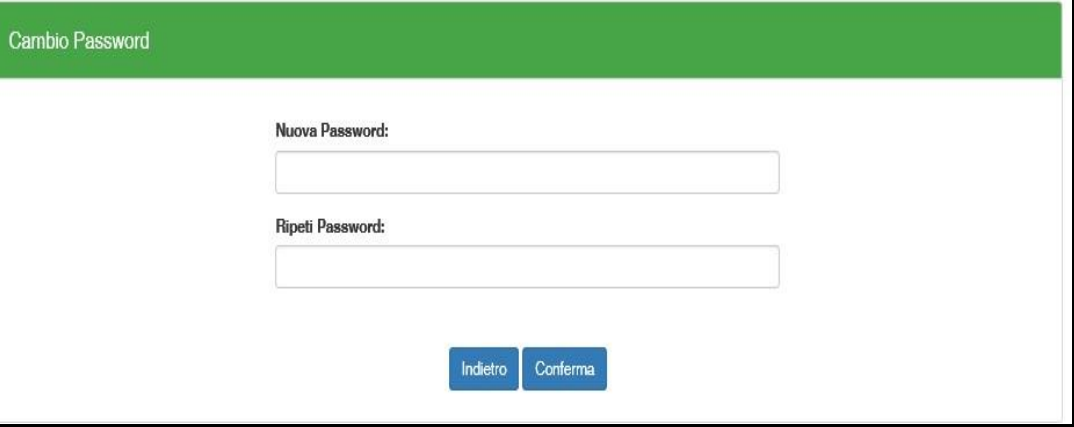

*Figura 9 - cambio password*

<span id="page-8-2"></span> Viene ripresentata la schermata di login [\(Figura 1](#page-4-1)) da cui poter effettuare l'accesso inserendo la nuova password.

# <span id="page-8-0"></span>3 Inserimento della domanda

<span id="page-8-1"></span>Un medico può presentare domanda ad una o più Aziende USL; ogni domanda necessita del pagamento di una corrispondente e distinta imposta di bollo.

#### 3.1.1 *Stati della domanda*

Una domanda può essere in uno dei seguenti stati:

- Aperta  $\rightarrow$  il medico ha iniziato la compilazione della domanda ma non l'ha completata
- Chiusa  $\rightarrow$  il medico ha completato la domanda e tutti i dati obbligatori sono stati inseriti
- Non Presentata  $\rightarrow$  il medico non ha ancora fatto domanda per quella Azienda

**Un messaggio avverte che al termine del periodo ammesso per la presentazione delle domande, verranno prese in considerazione, ossia considerate INVIATE, solo le domande che risultano in stato CHIUSA**; come data di Invio viene considerata la data di Chiusura della domanda.

Lepida S.c.p.A.

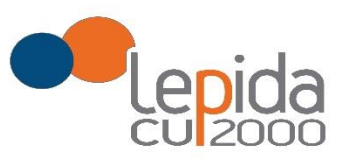

#### 3.1.1 *Muoversi tra le pagine*

<span id="page-9-1"></span><span id="page-9-0"></span>Per muoversi tra le pagine della domanda, qualora non sia previsto in automatico dal sistema, utilizzare sempre e solo i **pulsanti Avanti e Indietro** messi a disposizione dal sistema stesso.

#### 3.1.1 Salvataggi intermedi

Con il tasto Salva vengono memorizzati i dati inseriti sino a quel momento e pertanto si può uscire dal portale (Logout) anche senza aver completato l'inserimento della domanda e procedere in un tempo successivo al completamento. La domanda risulta così in stato **Aperta**.

# 3.1 Compilazione della domanda

<span id="page-9-2"></span>Eseguito l'accesso, si apre una schermata in cui sono visualizzate tutte le Aziende per le quali è possibile fare domanda.

Il candidato vede una riga per ogni Azienda USL e lo stato della propria domanda riferito a tale Azienda:

| <b>INDOCINA DOTTORESSA</b>                                                                                           |                                                              |                          | <b>原目Profilo</b> | <b>E</b> Logout |
|----------------------------------------------------------------------------------------------------|--------------------------------------------------------------|--------------------------|------------------|-----------------|
| ! Al termine del periodo di presentazione delle domande, verranno considerate valide solo le domande in stato CHIUSA |                                                              |                          |                  |                 |
| Azienda                                                                                                    | <b>Descrizione</b>                                           | Presentazione Domanda    | Domanda          | Azione          |
| <b>AUSL Bologna</b>                                                                                                  | test-Bologna-Graduatorie per incarichi temporanei 2019-2020  | 01/01/2018 al 28/02/2019 | Non Presentata   | Compila         |
| <b>AUSL FERRARA</b>                                                                                                  | test-FERRARA-Graduatorie per incarichi temporanei 2019-2020  | 01/08/2018 al 30/06/2019 | Non Presentata   | Compila         |
| AUSL Imola                                                                                                    | test-Imola-Graduatorie per incarichi temporanei 2019-2020    | 01/01/2018 al 15/03/2019 | Aperta!          | Modifica        |
| <b>AUSL Modena</b>                                                                                                   | Graduatoria medici convenzionati TEST 2018-2019              | 01/01/2018 al 29/06/2019 | Chiusa           | Modifica        |
| <b>AUSL PARMA</b>                                                                                                    | test-PARMA-Graduatorie per incarichi temporanei 2019-2020    | 01/08/2018 al 30/06/2019 | Non Presentata   | Compila         |
| <b>AUSL PIACENZA</b>                                                                                                 | test-Piacenza-Graduatorie per incarichi temporanei 2019-2020 | 01/08/2018 al 30/06/2019 | Non Presentata   | Compila         |
| <b>AUSL Reggio Emilia</b>                                                                                            | test-REGGIO-Graduatorie per incarichi temporanei 2019-2020   | 01/08/2018 al 30/06/2019 | Non Presentata   | Compila         |
| <b>AUSL ROMAGNA</b>                                                                                                  | test-ROMAGNA-Graduatorie per incarichi temporanei 2019-2020  | 01/02/2018 al 01/03/2019 | Non Presentata   | Compila         |

*Figura 10 - Elenco delle Aziende per cui è possibile presentare domanda*

<span id="page-9-3"></span>Mediante i pulsanti Compila / Modifica, si accede alla maschera per l'inserimento della domanda.

Lepida S.c.p.A.

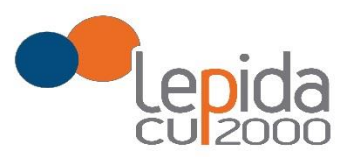

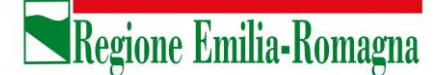

#### La domanda si articola in 3 sezioni di compilazione: Base, Dettaglio e Conferma

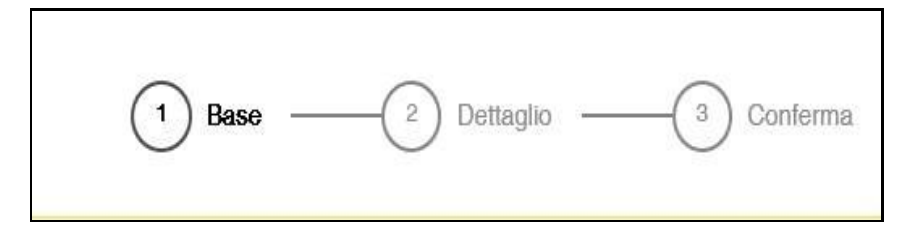

*Figura 11 - Sezioni di compilazione della domanda*

<span id="page-10-3"></span><span id="page-10-0"></span>Nelle sezioni, i dati OBBLIGATORI sono sempre contrassegnati con un \* .

#### 3.1.1 Base

<span id="page-10-1"></span>La sezione Base si compone di tre sotto sezioni:

- I tuoi dati anagrafici
- Graduatorie disponibili
- Dati della domanda

ogni sottosezione si espande cliccando sulla freccia a destra.

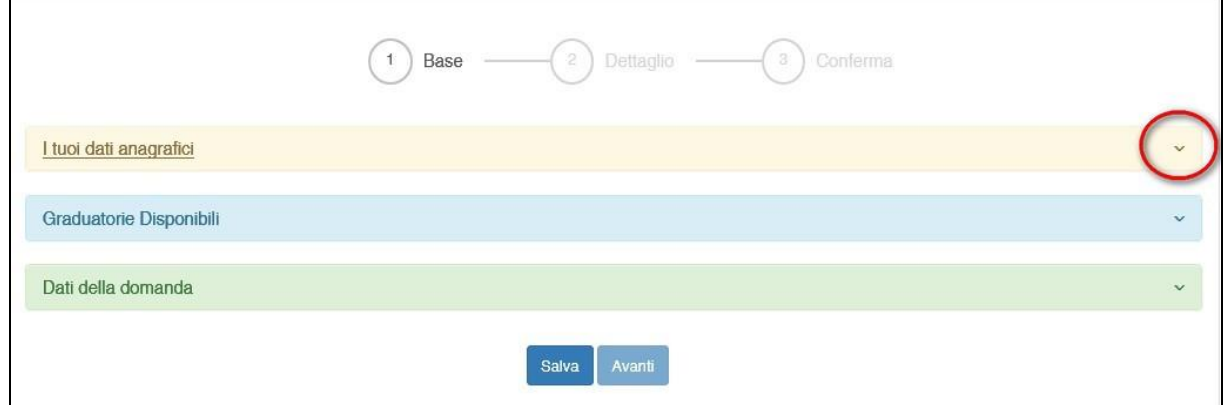

*Figura 12 - Sezione Base*

3.1.1.1 I tuoi dati anagrafici

<span id="page-10-4"></span><span id="page-10-2"></span>Vengono visualizzati i dati anagrafici che sono stati inseriti dal medico in fase di registrazione.

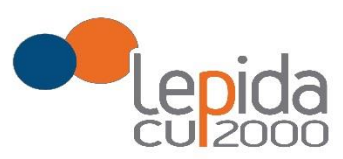

#### Attenzione!

Un messaggio invita a controllare i dati del Profilo e, nel caso sia la prima domanda che viene compilata dopo la registrazione, un messaggio invita a completare i dati del Profilo per poter proseguire nella compilazione della domanda.

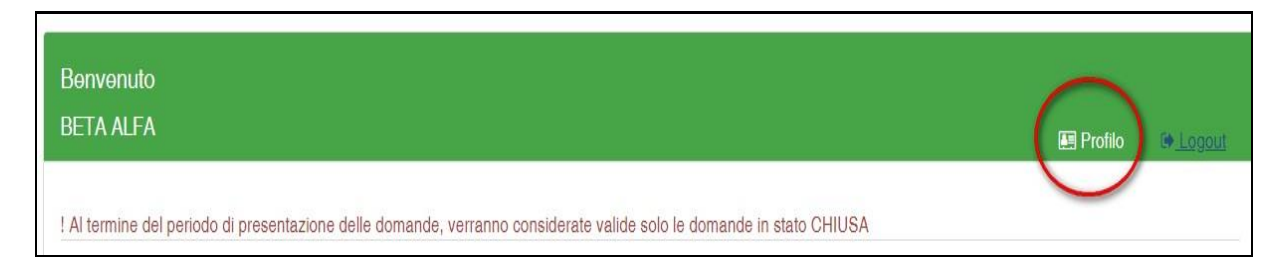

*Figura 13 - Modifica-Visualizzazione del Profilo*

<span id="page-11-0"></span>Il pulsante "Profilo" in alto a destra permette di visualizzare, completare e modificare i dati del proprio Profilo.

Completati o modificati i dati del Profilo, premere **Salva** e poi il tasto **Indietro** posto in alto a destra; si ritorna in questo modo alla pagina di compilazione della domanda.

(NON utilizzare la freccia  $\leftarrow$  del browser per tornare indietro).

#### **Attenzione!**

La modifica del profilo è possibile durante tutto il periodo ammesso per la presentazione delle domande. Alla fine del periodo ammesso per la presentazione delle domande, il profilo viene "congelato" e i dati in esso registrati vengono associati a TUTTE le domande in stato CHIUSA, anche a quelle chiuse precedentemente alla modifica del profilo. Poiché il medico alla chiusura della domanda riceve una mail con allegato il pdf della domanda presentata, ci potrebbe quindi essere una diversità tra i dati del profilo presenti nella e i dati del profilo recepiti dall'Azienda, che saranno quelli ultimi e più aggiornati forniti dall'utente stesso. Qualora il medico debba comunicare, alla/alle Aziende per le quali ha presentato domanda, eventuali variazioni al proprio profilo dopo il periodo ammesso di presentazione delle domande, potrà farlo solo tramite canali extra sistema.

Il sistema evidenzia le domande chiuse in data precedente all'ultima modifica del profilo con la

# seguente simbologia : Chiusa  $\sqrt{\cdot}$ .

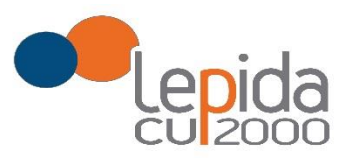

E' previsto, qualora utilizzato dall'azienda, anche un altro recapito per invio comunicazioni, in subordine alla PEC o all'indirizzo di posta elettronica, per l'eventuale invio di comunicazioni postali.

#### 3.1.1.2 Graduatorie disponibili

<span id="page-12-0"></span>In questa sezione viene presentato l'elenco dei settori della medicina generale convenzionata per i quali è possibile, relativamente all'Azienda selezionata, fare domanda di inserimento in graduatoria.

Occorre selezionare almeno uno dei settori .

<span id="page-12-1"></span>Nel caso il medico sia iscritto alla graduatoria regionale in vigore per il settore selezionato, verrà mostrato in automatico il punteggio della graduatoria regionale.

#### 3.1.1.3 Dati della domanda

In questa sessione il candidato fornisce le informazioni utili alla formazione della graduatoria. Il candidato viene guidato nella compilazione e alcune domande vengono formulate in base alle risposte fornite in precedenza.

<span id="page-12-2"></span>N.B. Qualora si possiedano più periodi di Incarico a Tempo Determinato di Continuità Assistenziale presso l'azienda, indicare l'ultimo in ordine di tempo; sarà cura dell'Azienda ricostruire altri periodi utili.

#### 3.1.2 Dettaglio

In questa sezione è possibile indicare eventuali esperienze in ambito SSN e presso istituti penitenziari.

N.B. Per l'esperienza presso istituti penitenziari, è obbligatorio inserire data inizio e data fine; nel caso la data di fine sia posteriore alla data di chiusura della domanda, l'Azienda considererà come data di fine periodo, ai fini del calcolo dell'esperienza, la data di chiusura della domanda.

#### 3.1.3 Conferma

<span id="page-12-3"></span>E' la sezione in cui è possibile caricare copia dei documenti obbligatoriamente da allegare che sono:

- attestazione imposta bollo
- documento di identità

Gli allegati vanno caricati sul sistema e sono ammessi solo i formati jpeg e pdf.

Lepida S.c.p.A.

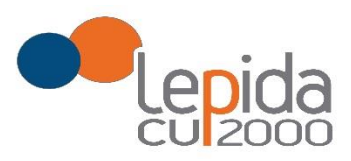

<span id="page-13-0"></span>Alcune Aziende possono richiedere anche un indirizzo postale; nel caso la domanda sia fatta per tali Aziende, il sistema, in automatico darà qui la possibilità di inserire questo indirizzo.

#### 3.1.3.1 Attestazione imposta di bollo

Ogni domanda necessita di un bollo. Il medico può scaricare da questa sezione il modulo di attestazione pagamento dell'imposta di bollo, lo dovrà compilare e poi applicarvi la marca da bollo. Dovrà poi scansionare – in formato pdf o jpeg – il modulo e provvedere al suo caricamento nell'apposito campo previsto dal sistema.

Il sistema richiede obbligatoriamente anche il codice identificativo del BOLLO (riportato anche sul modulo) e controlla che sia diverso da altri codici identificativi inseriti precedentemente per altre domande.

#### 3.1.3.2 Documento di identità

<span id="page-13-1"></span>E' obbligatorio allegare copia scansionata – in formato pdf o jpeg, di un documento di identità; sono ammessi: Carta Identità , Patente , Passaporto. Occorre inoltre indicare in chiaro anche il numero identificativo del documento di identità.

#### 3.1.3.3 Chiusura della domanda

<span id="page-13-2"></span>Giunti all'ultima schermata con il tasto "Salva e Chiudi Domanda" vengono salvati i dati di questa sezione e la domanda passa allo stato di CHIUSA.

Un messaggio avverte della chiusura corretta della domanda e una mail viene inviata all'indirizzo di mail generico (Email) lasciato all'atto della registrazione e registrato nel profilo. La mail avrà in allegato copia della domanda come ricevuta.

#### Attenzione!

Una domanda chiusa può essere modificata fino al termine del periodo ammesso per la presentazione delle domande; per tale motivo, le domande, anche in stato di CHIUSA, saranno considerate dalle Aziende solo al termine del periodo di presentazione delle domande.

Se una domanda chiusa viene riaperta e poi modificata, al termine, con il pulsante "Salva e Chiudi Domanda", viene spedita al medico un'altra mail con allegata copia della nuova domanda modificata.

Lepida S.c.p.A.

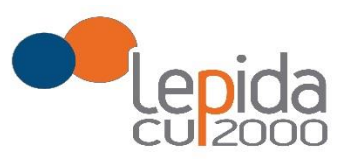

#### 3.1.3.4 Invio delle domande

<span id="page-14-0"></span>Al termine del periodo ammesso per l'invio delle domande, il sistema considera solo le domande in stato CHIUSA e le trasmette alle Aziende di competenza che procedono, solo allora, alla loro valutazione ai fini della formulazione delle graduatorie.

**La data di presentazione della domanda risulta quella di chiusura**.

Lepida S.c.p.A.